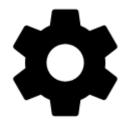

# Controlling

## Display

## FullScreen

Hides system panel at the top (or bottom) of the screen to enlarge the map area:

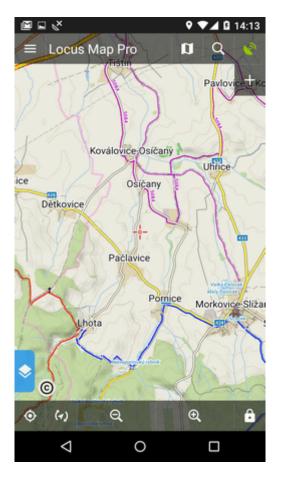

## **Orientation Lock**

Eliminates rotating of the display depending on the phone position.

#### Settings

- System settings follows the Android system settings of screen orientation
- All screens orientation locked in all screens
- Map screen orientation locked in map screen only

#### Orientation

It selects which display position will be locked:

- portrait mode
- landscape mode
- reverse portrait mode
- reverse landscape mode

#### **Screen On/Off Control**

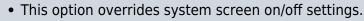

- It is available in Locus Map Pro only.
- Requires system permission for app notifications.
- Requires system administrator permission.

Defines situations when the screen is turned on/off by gestures or the app itself.

#### Gestures

- **Disabled** screen on/off by gesture is disabled
- Wave once wave once in front of the device proximity sensor to turn the Locus Map screen on
- Wave twice wave twice in front of the device proximity sensor to turn the Locus Map screen on

<html><iframe width="560" height="315" src="https://www.youtube.com/embed/w25-HNIUG-s" frameborder="0" allow="autoplay; encrypted-media" allowfullscreen></iframe></html>

#### **Guidance/Navigation**

- **Turn on when notified of a point** Locus Map screen turns on when it notifies user of a point coming closer (notifications must be on, see Guidance to a Point >>)
- **Turn on when notified on a track** Locus Map screen turns on when it notifies user of either next direction change or leaving the route he is being guided along.
- Turn on when notified during navigation Locus Map screen turns on before each voice command during voice navigation

#### Auto screen turn-off

- setting of the interval before turning the screen off again
- is set in 5 second steps from 0 to 120 seconds. 0 = screen turning off is disabled (until the system turns the screen off)

Android 7+ "Nougat" users: this feature does not work in Locus Map installed in your external SD memory - your OS does not assign proper permission to it. Move your Locus Map to your internal shared storage:

- open up Apps in your device Settings and navigate to Locus Map
- click on Storage and select Change
- select Internal Shared Storage and then confirm by pressing Move

## Always screen on

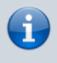

The option overrides the Android system screen on/off setting but does not influence the settings made by Locus *Screen on/off control* feature. It is available only in **Locus Map Pro**.

Locus Map prevents the phone screen from turning off:

- Always permanent screen on
- When GPS is on screen stays on when the GPS is on
- During guidance/navigation screen stays on when user is navigated or guided to a point or along a track typical usecase car navigation
- When charger is plugged in screen stays on only during charging the phone

## **Disable Screen Lock**

This setting disables your device screen lock in case Locus is active. Other apps remain behind the screen lock. There are three levels of unlocking:

- **System settings** nothing is changed, it is necessary to unlock your screen before displaying Locus
- **Basic screen lock** only basic phone lock (slider) that just prevents user from accidentally turning the device on is deactivated. If you have your device secured by a password, finger print or a gesture, you have to unlock it in order to work with Locus.
- All screen locks password, finger print or gesture secured locks are also disabled for easy entering Locus. However, this setting may not work on some devices.

## Map screen

## Map control style

Select mode of basic map controlling:

- Locus Map mode double tap shows hidden panels
- **Google Maps** mode double tap = zoom in, two fingers tap = zoom out, one single finger tap = show hidden panels

#### **Use hardware controllers**

Locus Map can be controlled by local or external buttons and other controllers:

- Disabled Locus can be controlled only via the device screen
- Enabled volume controlling hardware buttons can be used to zoom the map. Phones with hardware or Bluetooth keyboard can be also controlled by letters C map centering, D display, G GPS, arrow buttons map shift, +/- zooming.
- Carpe Iter mode enabling control via a third party interface
- WunderLINQ mode enabling control via a third party interface

## Simple multi-touch

Check if you prefer to disable rotation and panning of the map when pinch-zooming.

## Tap and hold to display address

If checked, long-tap any place on the map, Locus Map will try to provide postal or regional address of the place:

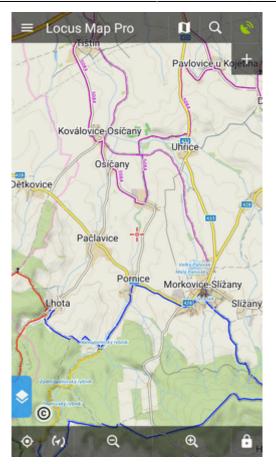

(provided by **Google, GraphHopper, MapQuest or Bing** - can be set in Miscellaneous.

#### Shift map cursor

It moves the map screen cursor down by 1/4 of the screen. Functional only with the map rotation on. Useful especially for guiding or navigation:

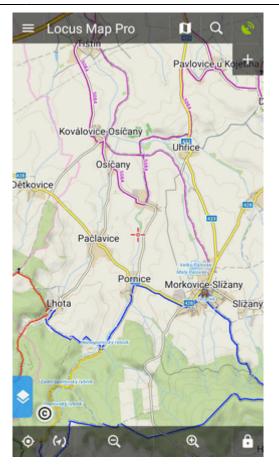

## Hold map center

If you shift the map out of your current position when browsing it, this function centers it back on current GPS location after 5 secs of inactivity:

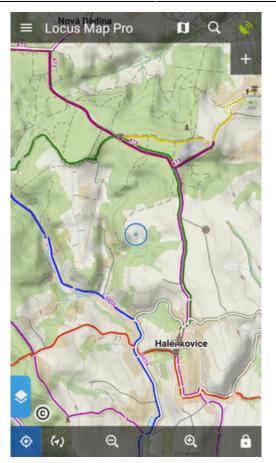

(the interval can be changed in the Expert settings)

## Two finger measuring

Enables measuring distance between two fingers touching the screen:

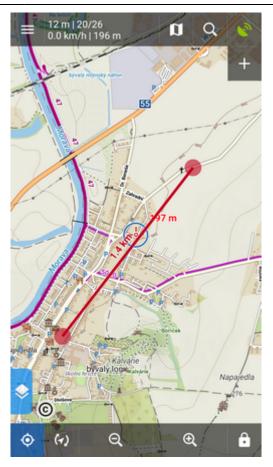

#### Map cursors

Here you can select set of location and tracking cursors, set their size or add your own.

#### **Automatic zooming**

Sets association between speed or distance from a navigated target and displayed map zooms. Bigger zooms for slow speeds/closer distance and vice versa. Useful for navigation and guidance.

- tap a line with speed and map scale
- define corresponding speed and select map zoom on the preview map
- tap SAVE (repeat steps 1-3 with each speed/zoom level):

| ← Zoom according to speed |                |   |
|---------------------------|----------------|---|
|                           | Enable         |   |
|                           | 403 m<br>900 m | + |
| ZOOMS                     |                |   |
| 0.0 km/h                  | 600 m          | 1 |
| 50.0 km/h                 | 300 m          | î |
| 100.0 km/h                | 1 km           | ĩ |
| 200 km/h                  | 2 km           | I |
|                           |                | + |

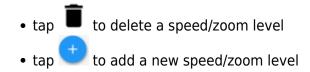

## Panels & buttons

#### **Set Functions Panels**

The functions panels in Locus Map enable quick launching of your favorite functions. They consist of the top and right panel containing functions switching buttons:

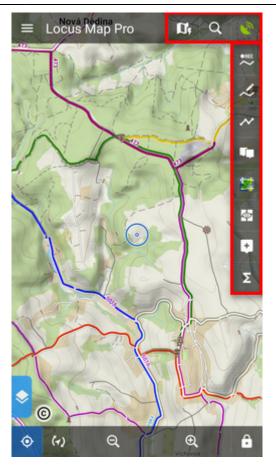

This setting item opens the functions panels editing screen:

#### List of selected buttons in top and right panels

Position of the buttons can be changed by **dragging their icons up or down across both panels**:

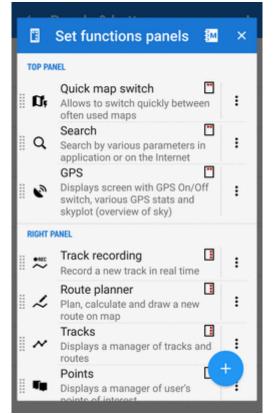

The sign in the upper right corner of all items indicates position in top or right panel. Action menuoffers to change button function or remove selected button:

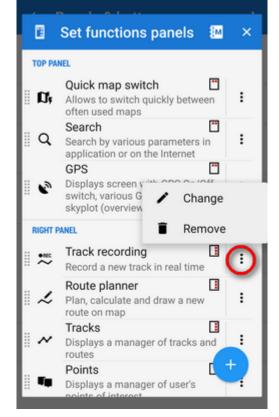

#### Automatic button placing

Use this if you have a tablet or bigger screen or you rotate the screen often. It **connects the two panels into a flexible one**:

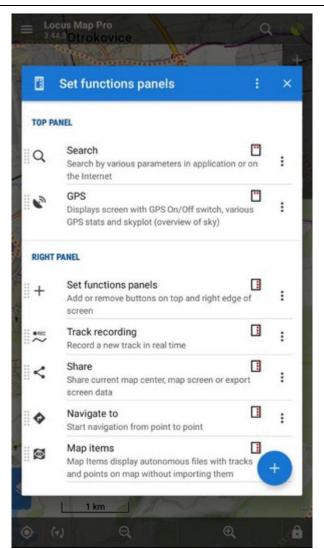

#### Add new item

• Add function to panel - adds a new button with selected function to the functions panels:

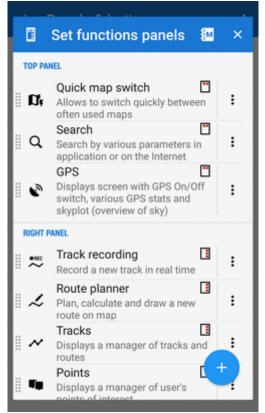

 Add link to app - adds a shortcut to any application installed on your device for quick launch (e.g. various cooperating apps):

| -            |                                                                                                   |    |
|--------------|---------------------------------------------------------------------------------------------------|----|
|              | Set functions panels                                                                              | ×  |
| TOP PA       | NEL                                                                                               |    |
| Ø;           | Quick map switch If Allows to switch quickly between often used maps                              | :  |
| Q            | Search<br>Search by various parameters in<br>application or on the Internet                       | :  |
| •            | GPS Displays screen with GPS On/Off<br>switch, various GPS stats and<br>skyplot (overview of sky) | :  |
| RIGHT        | PANEL                                                                                             |    |
| •###         | Track recording  Record a new track in real time                                                  | :  |
| ~            | Route planner<br>Plan, calculate and draw a new<br>route on map                                   | :  |
| ~            | Tracks I<br>Displays a manager of tracks and<br>routes                                            | :  |
| . <b>T</b> a | Points<br>Displays a manager of user's                                                            | ÷. |

#### Set content panel

Here you can set appearance and content of the left edge panel:

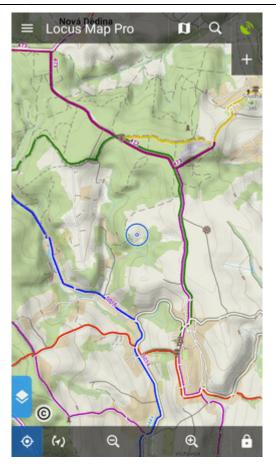

All its parts can be **slid out individually** or the whole panel can be **deactivated**:

• check all categories that you want to be switchable from the left side **individually**:

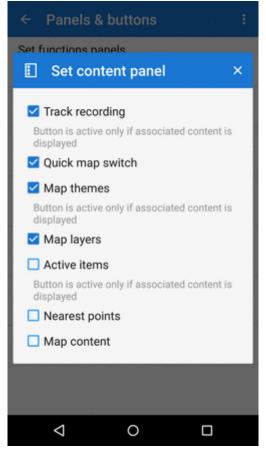

#### OR

• check Map content (checked by default) - all categories slide out together on one panel:

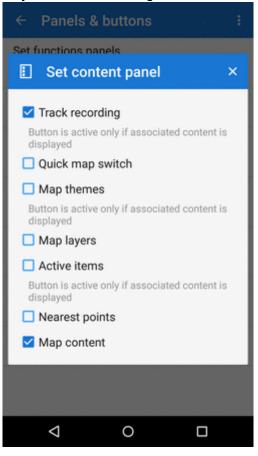

OR

• uncheck all items to **hide everything** from the left side of the map screen:

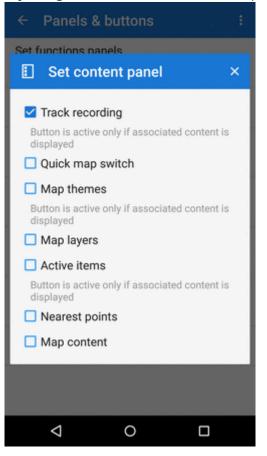

Some categories are visible only when the content they represent is **active**, e.g. Active items or Map themes.

## **Top Panel Hiding**

Hides the top panel when inactive for some time (the timeout can be set, see below). Double tapping on the map displays it back provided the *Map control style* is set to *Locus Map* mode. Single tap to display it if you use the *Google* mode.

#### **Bottom Panel Hiding**

Hides the bottom panel when inactive for some time (the timeout can be set, see below). Double tapping on the map displays it back provided the *Map control style* is set to *Locus Map* mode. Single tap to display it if you use the *Google* mode.

#### **Right panel hiding**

Hides the right panel when inactive for some time (the timeout can be set, see below). Double tapping on the map displays it back provided the *Map control style* is set to *Locus Map* mode. Single tap to display it if you use the *Google* mode.

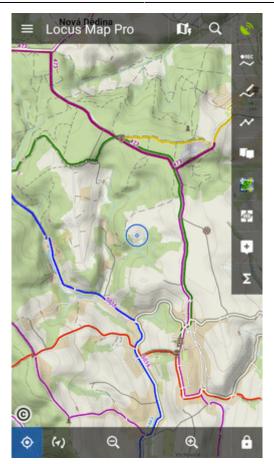

## **Panels vs Screen Orientation**

If the hiding of panels is turned on, this setting configures panels' further behavior depending on the screen orientation:

- Both panels hide in both landscape and portrait modes
- Landscape mode panels hide in landscape mode only
- Portrait mode panels hide in portrait mode only

## **Panel Hiding Timeout**

In case the panel hiding is on it sets the time interval before the panels slip in.

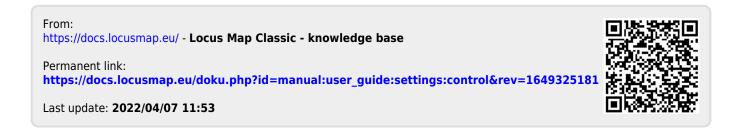